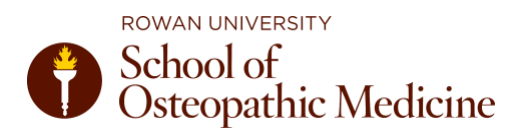

# **Turning Point: Student's Guide**

*Step 1. Setting Up Your Turning Account Step 2. Link Your Turning Account with Blackboard Step 3. Using Turning Point Step 4. Take a Mock Poll*

### *Setting Up a Turning Account*

1. A verification email will be sent to your Rowan email from Turning Technologies [\(account@turningtechnologies.com\)](mailto:account@turningtechnologies.com). Click the link in the email to verify your account. **If you don't see that email, please check your deleted email or junk email boxes as well. If you still can't find the email, see steps 4 and 5.**

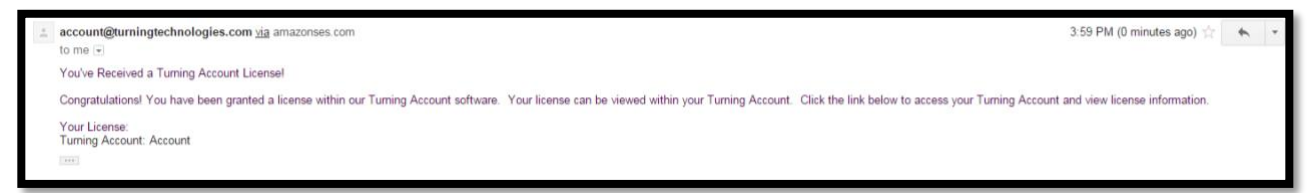

- 2. Follow all onscreen prompts to create your account. Note that you already have a 2-year license so you do not need to enter anything asking for a code or purchasing a subscription.
- 3. Create a unique Turning Point password.
- 4. Once account creation is complete, log out and log back in. [https://student.turningtechnologies.com](https://student.turningtechnologies.com/)

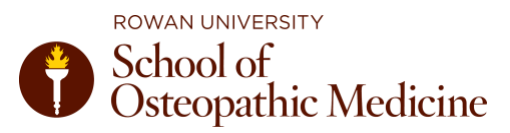

5. Enter your **Rowan University email address** and **Sign In**. Enter your password. Click **Forget Password** if need assistance with your account/password creation.

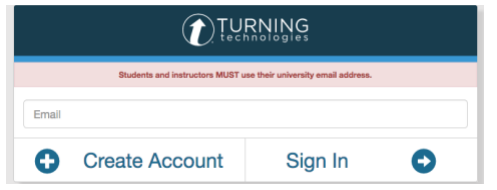

6. Congratulations! Your profile page should be displayed. You have now successfully setup your Turning account and are ready to use it with Turning Point. When done, click **Sign Out**.

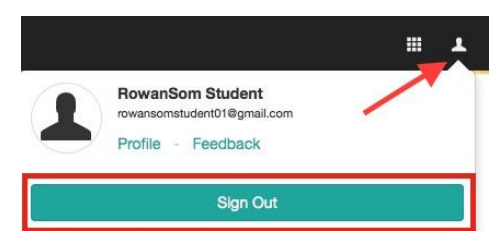

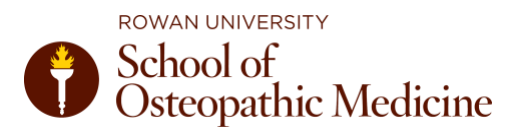

### *Using Turning Point*

1. If you wish to use Turning Point on your mobile device, download the FREE Turning Point App from the App store (iOS and Android both supported). **Links can be found at:** [https://www.turningtechnologies.com/responsesystemsupport/downloads.](https://www.turningtechnologies.com/responsesystemsupport/downloads)

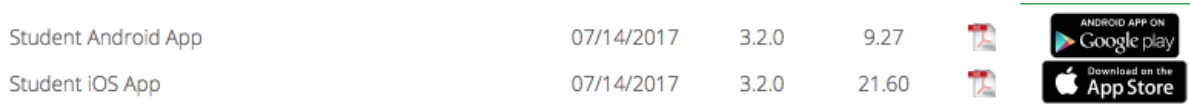

2. To join a session either go to [http://student.turningtechnologies.com,](http://student.turningtechnologies.com/) [http://ttpoll.com](http://ttpoll.com/) or open the app on your device.

Your instructor will provide you with the **Session ID**. Enter that into the box and click

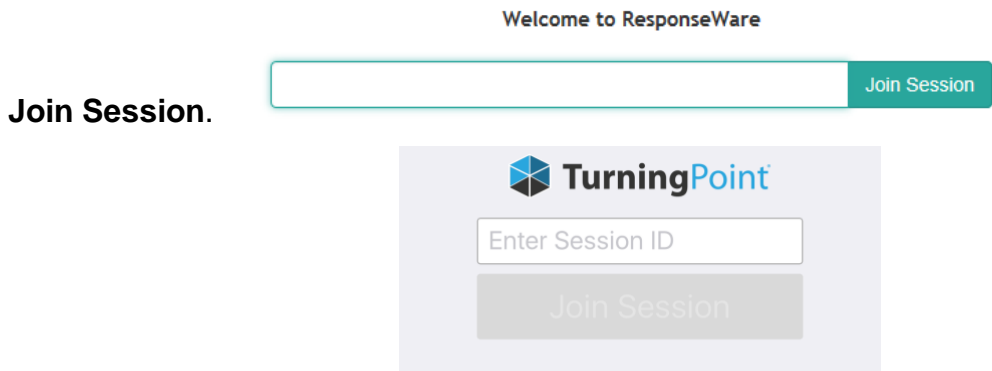

- 3. This will prompt you to enter your **Rowan email** and click **Sign In**.
- 4. Then enter your Password and click **Sign In**.

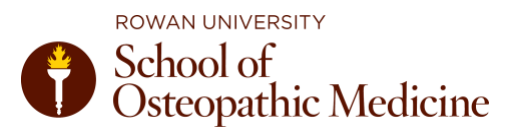

5. The first question appears on-screen after the presenter opens polling. Click the number(s) or letter(s) button that corresponds to your answer choice. A green box around your answer choice confirms your answer has been received and recorded. The results appear after polling is closed. (\*Note: The presenter may have enabled to allow multiple responses. If so, click all answer buttons that apply.)

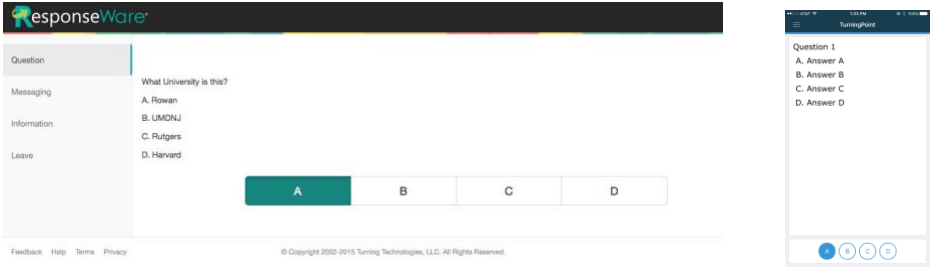

- 6. You may change your answer at any time while polling remains open. Simply click another answer choice. The green box should then only appear around your new answer choice.
- 7. If results are activated by the instructor, they will immediately display on the presentation slide and your device after polling is closed along with your answer and correct answer (if there is one).
- 8. Other questions will appear on screen as their polling is opened.
- 9. When finished, click **Leave** on the left-hand side to **exit the session**.

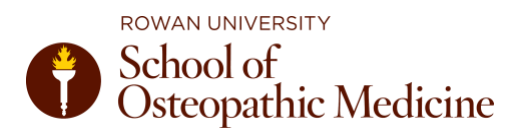

### *Taking Mock Poll (for incoming students)*

- 1. A Mock Poll has been posted for you to test Turning Point. **Mock Polling Session 2021**
- 2. You can see scheduled sessions by going to your account online at [http://ttpoll.com](http://ttpoll.com/) or login through the Turning Point app.
- 3. Navigate to courses, click **View** to enter the course it's listed. The Mock Poll is available in the "RowanSOM Class of 2025" course.
- 4. Click **Join** to begin the poll.

## **For Turning Point assistance, please email: SOMAT@rowan.edu**